# **WorkTrack Quick Reference**

### **Sign-In to WorkTrack**

- 1.Using Internet Explorer, go to: http://provider.worktrack.com
- 2.Enter: username, password, company name (as provided) and press "Sign In"
- 3.You will see the service request list page

#### **Accept New Work**

- 1.Select the "Waiting on Acceptance" view **a**
- 2.View request details by clicking on the request number hyperlink **b**
- 3.Change status to "Accept" by clicking on the  $\left| \epsilon^{\text{th}} \right|$  icon.
- 4.Enter notes and click "Ok"
- 5.The request will disappear from the "Waiting on Acceptance" and appear in "Accepted" view (Note: to refuse new work, select "Cancel")

## **Complete Work**

- 1.In WorkTrack, select the "Accepted" view
- 2.When the technician has completed the work, find the request
- 3. Select the  $\sqrt{2}$  status icon
- 4.Choose "Complete"
- 5.Enter details in the completion notes field and press "Ok"

## **Submit an Invoice**

- 1.Find the completed work order in the "Completed" view **c**
- 2.Click the hyperlink to view details **d**
- 3.Click "edit" to view invoice **e**
- 4.Add line items for labor and parts
- 5.Add any other fees, add/edit discounts and tax
- 6.When you're finished and ready to send the invoice, click the submit button **f** (Note: You cannot submit an invoice before the request is completed)

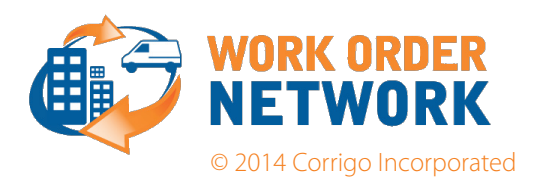

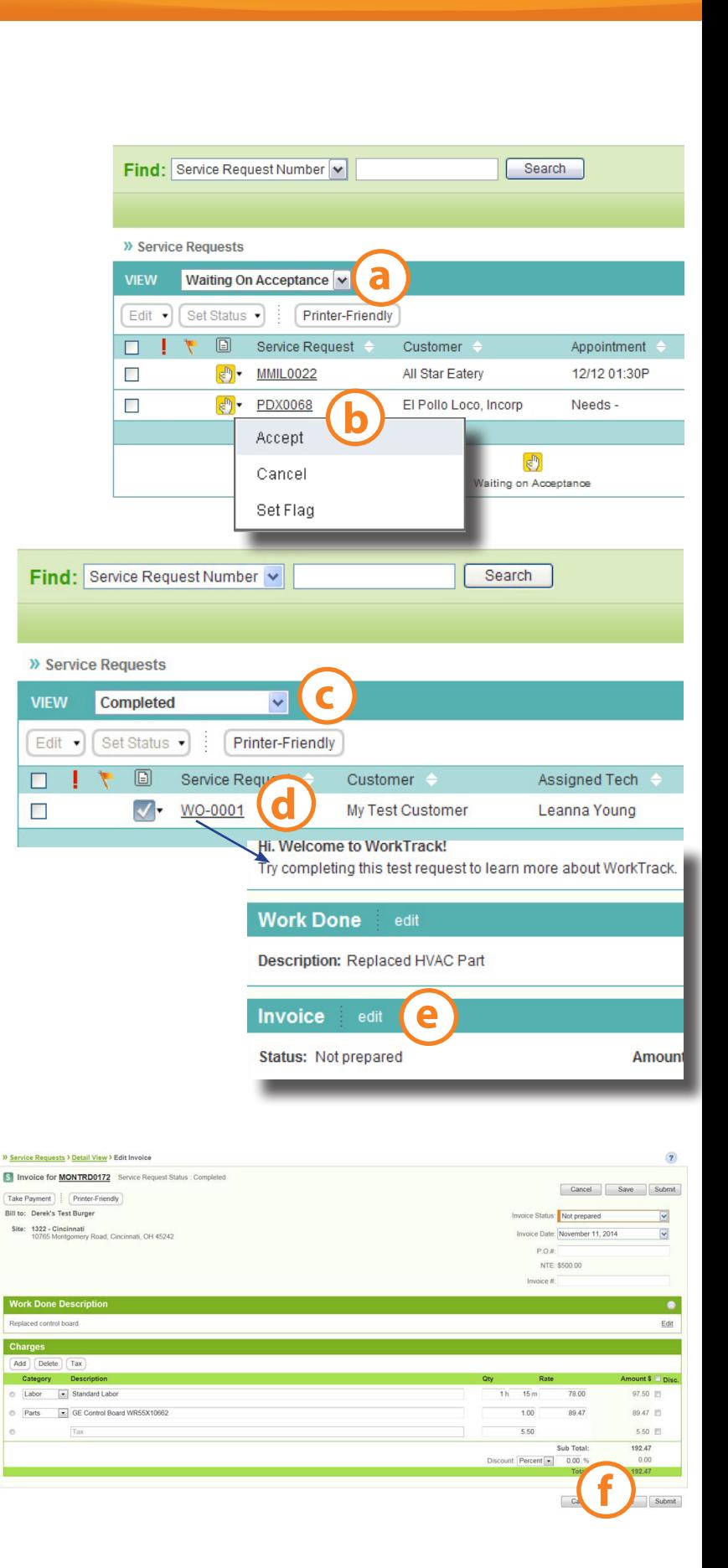